Please follow the steps shown as below.

Ensure AXIS IPC is added into our NVR. Then go to Record and configure the record plan.

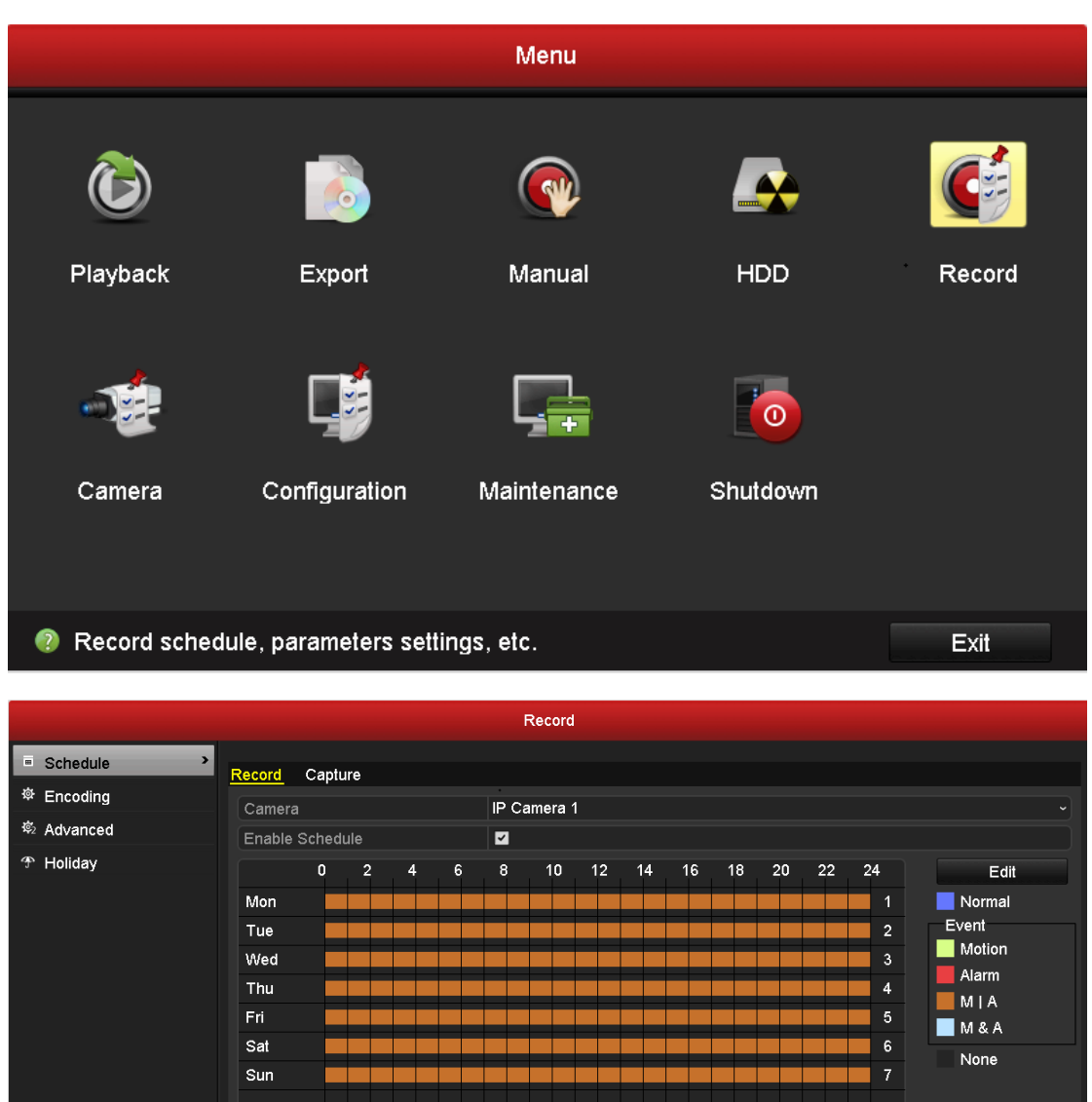

Then, go to Camera interface and set motion detection parameters. Copy the arming schedule to all week.

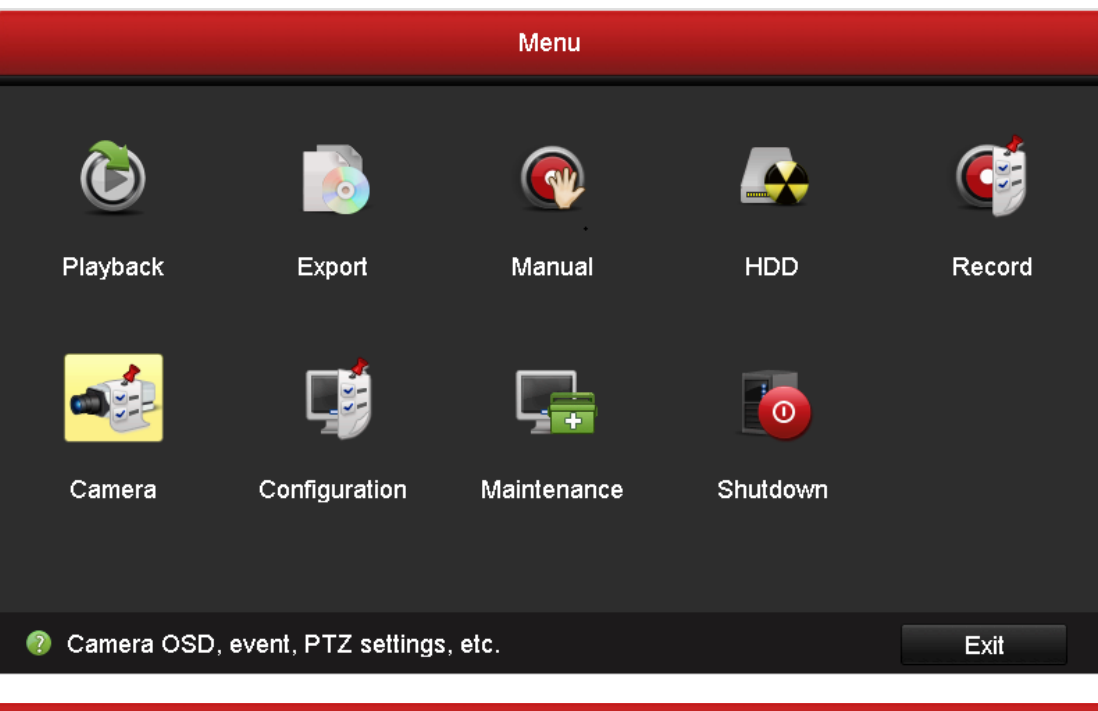

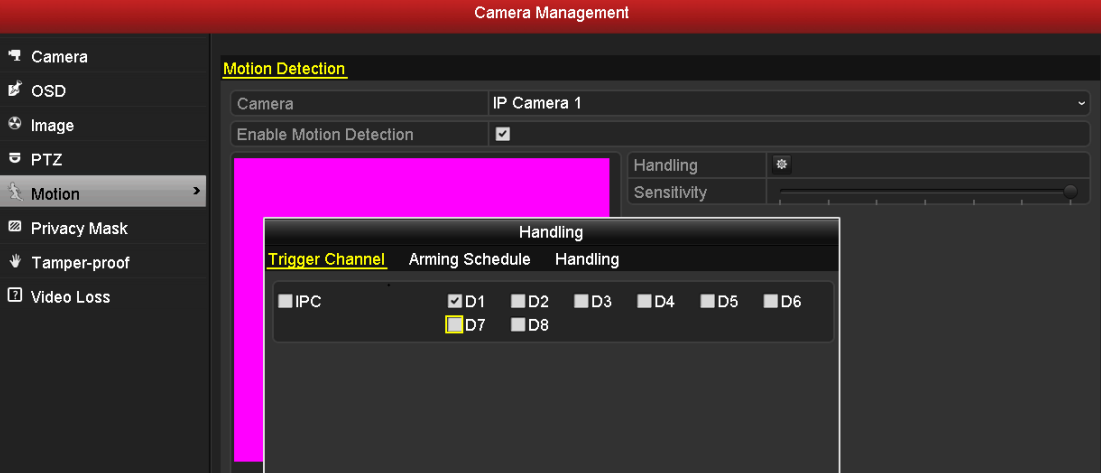

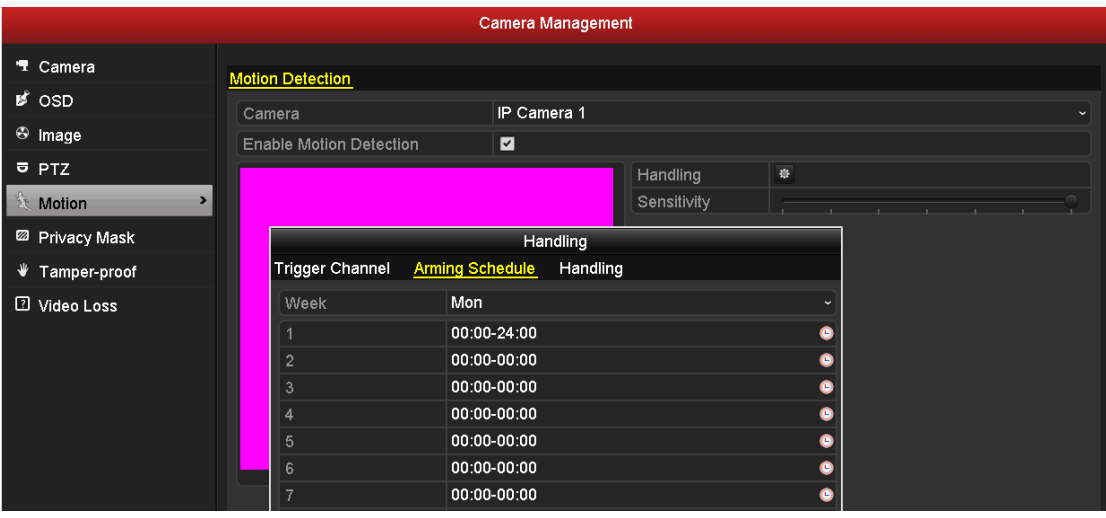

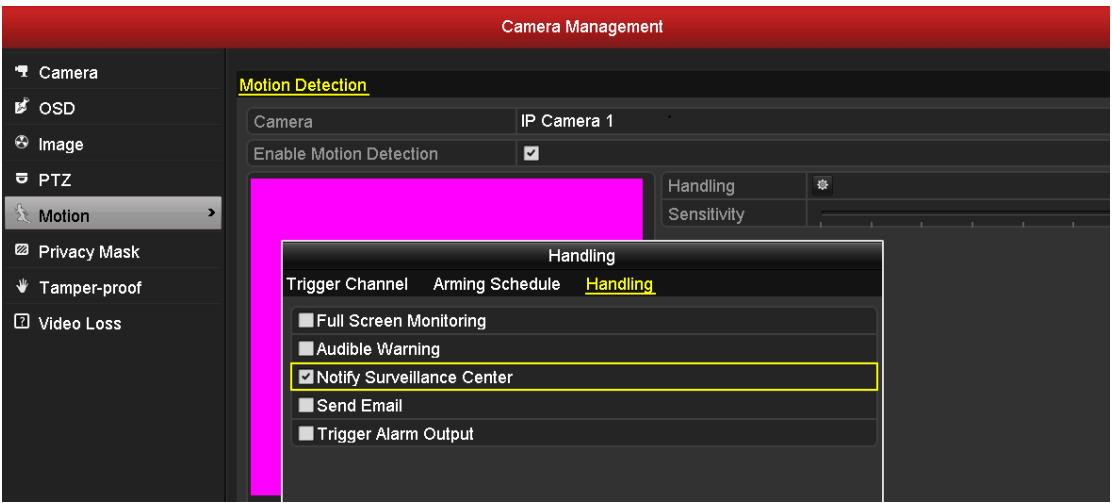

Finally, we goes to AXIS IPC interface to do some settings.

## Add a new area and set the object size, sensitivity and save.

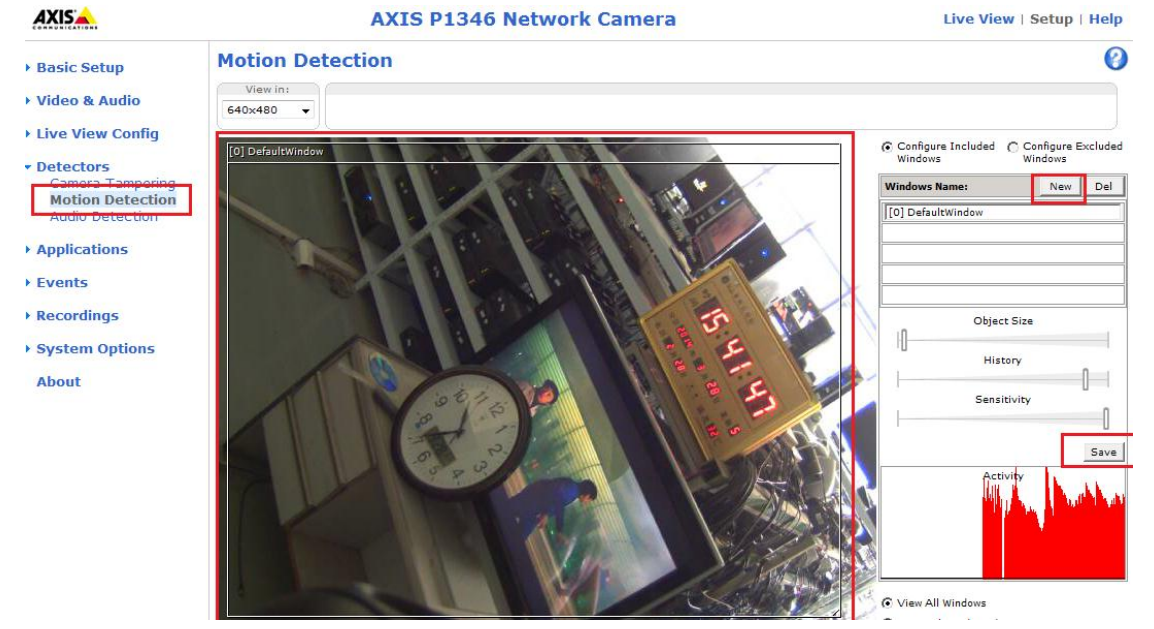

Then configure the plan. Add a new action rule list.

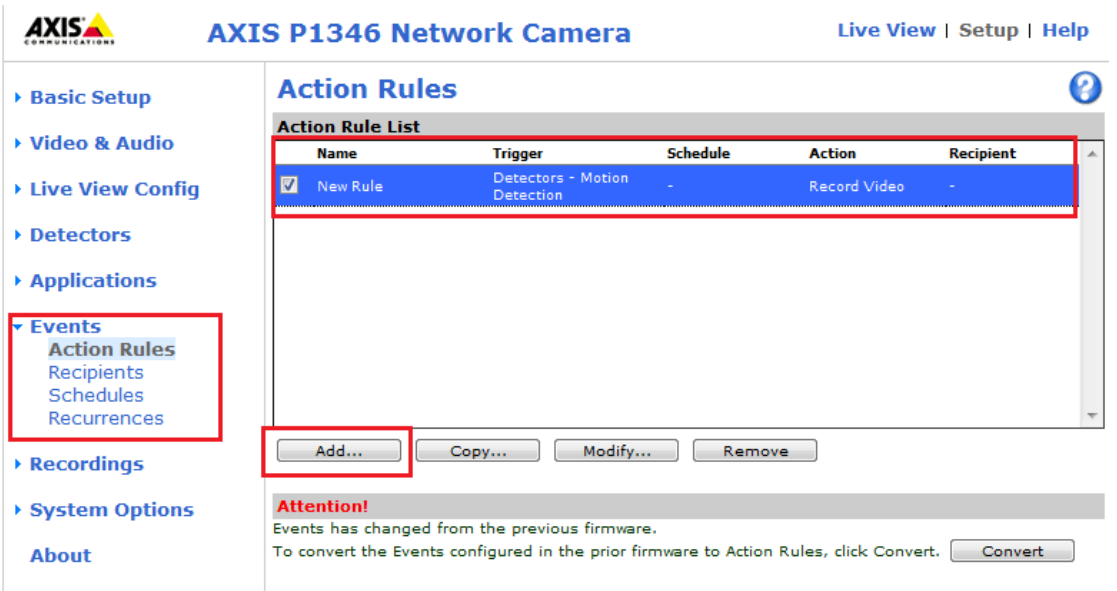

 $\boldsymbol{\Theta}$ 

## **Action Rule Setup**

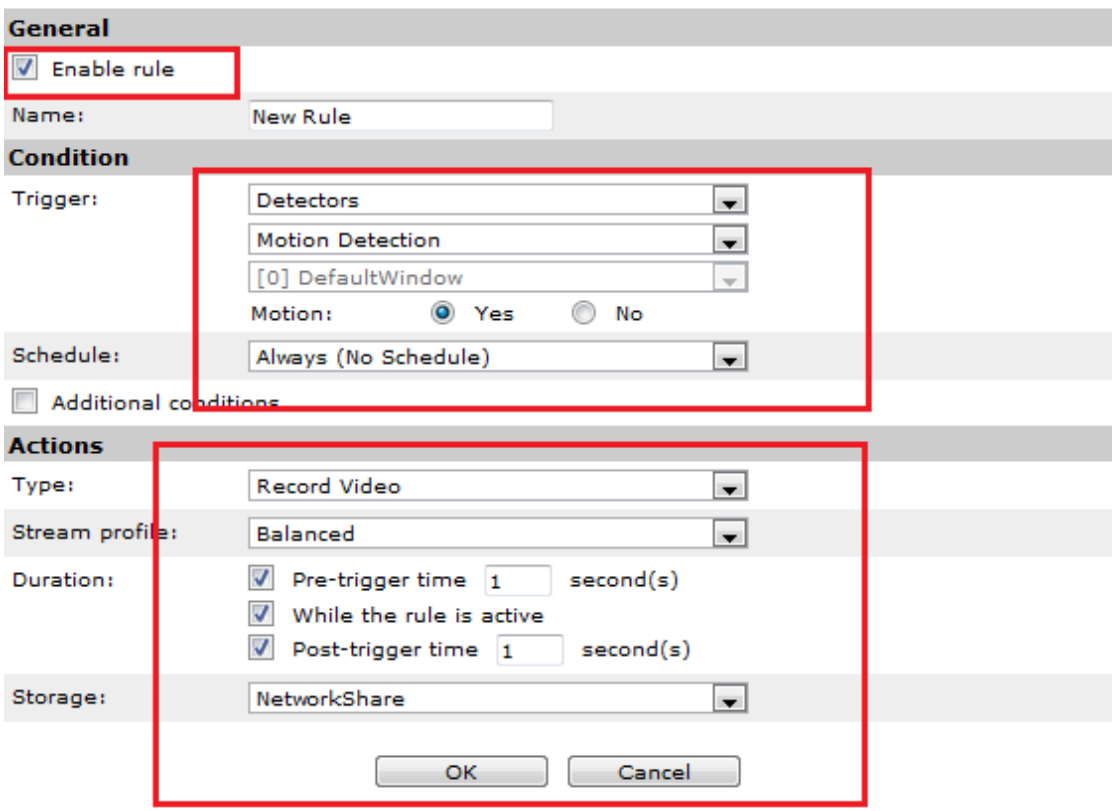

Then you will find the video in playback interface.

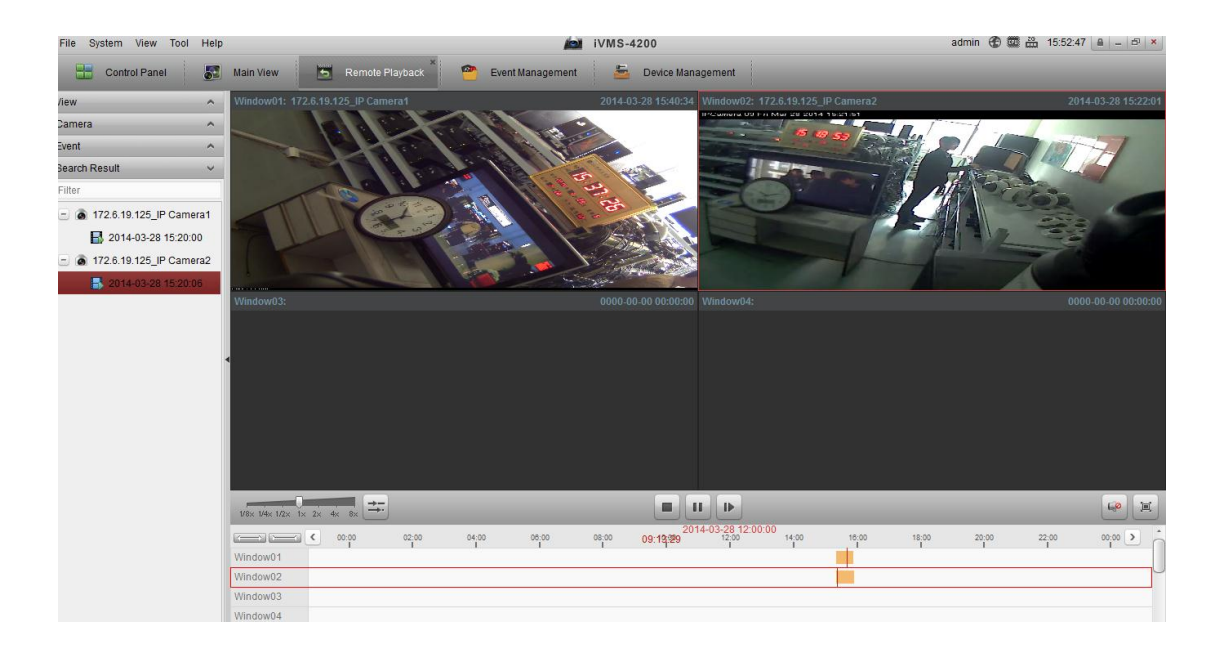